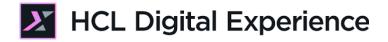

# HDX-INT-ADM DX Integration with HCL Commerce for Administrators Lab

HCLSoftware Academy for Digital Solutions

Creating a new generation of experts

Edition: January 2023

Herbert Hilhorst - herbert.hilhorst@hcl.com

Tim Golledge - tim.golledge@hcl.com

# **Table of Contents**

| Author(s)                                                          | 3  |
|--------------------------------------------------------------------|----|
| Introduction                                                       | 3  |
| Prerequisites                                                      | 4  |
| Lab Overview                                                       | 5  |
| Part 1: Configure DX with HCL Commerce                             | 6  |
| Part 2: Configure HCL Commerce with DX                             | 11 |
| Optional Part 3: Integrate HCL Commerce in the Practitioner Studio | 12 |
| Conclusion                                                         | 14 |
| Resources                                                          | 15 |
| Legal statements                                                   | 16 |
| Disclaimers                                                        | 17 |

# Author(s)

This document was created by the following Subject Matter Experts:

Advisor at HCL.

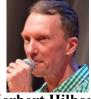

Herbert Hilhorst Company: HCL Contact: herbert.hilhorst@hcl.com

#### Bio

Bio

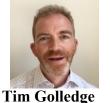

**Company: HCL** 

Tim Golledge is an HCL Digital Experience (DX) Technical Advisor at HCL.

Herbert Hilhorst is an HCL Digital Experience (DX) Technical

Contact: <u>tim.golledge@hcl.com</u>

### Introduction

This hands-on lab gets you started on the HCL Digital Experience (DX) platform and its integration with HCL Commerce. You will learn how to configure HCL Commerce and HCL DX to work nicely together. This gives you a simple way to manage your ecommerce shop in DX and use DX CMS and DAM in Commerce.

In this DX lab, you play the role of a Commerce administrator wcsadmin, and as Harry Pappus and wpsadmin, who are a DX administrators.

wcsadmin manages the integration of HCL Digital Experience in HCL Commerce

wpsadmin will trust the certificates of HCL Commerce in HCL Digital Experience

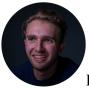

Harry Pappus, Administrator, based in Chicago (USA)

Harry will then import the Commerce web content library, set up the security for it and import a Personalization isCommerceProductSelected profiler rule.

# Prerequisites

- 1. Completion <u>HDX-ADM-100</u> HCL Digital Experience for Administrators (Beginners) with corresponding labs. This allows you to have the DXClient setup locally and have knowledge on managing security for web content libraries.
- To try the integration of HCL Commerce into HCL Digital Experience, access to an HCL SoFy sandbox solution with HCL DX (DX Solution Modules) & HCL Commerce deployed (DX Solution Modules is pre-integrated with a share HCL Commerce server).
- 3. To try the integration of HCL Digital Experience into HCL Commerce, access to an HCL SoFy sandbox solution with HCL Commerce Rich Content Management Business Solution (they have HCL Digital Experience setup to act as a CMS & DAM for HCL Commerce).
- 4. Access to download the Lab Resources: In the same place where you have found this lab, you will find corresponding resources which you may download and unzip in your Desktop. This helps you to run the lab more easily, and you may later replace them by your own ones.

| Purpose                     | User                   | Password                             |  |
|-----------------------------|------------------------|--------------------------------------|--|
| SoFy Login                  | Your official email id | Your password                        |  |
| SoFy Solution Console Login | sol-admin              | <from console="" solution=""></from> |  |
| DX Login                    | hpappus                | HCL-Dem0                             |  |
| DX Login                    | wpsadmin               | wpsadmin                             |  |
| Commerce Login              | wcsadmin               | wcs1admin                            |  |

You will be using the following user IDs and passwords:

# Lab Overview

In this lab, you will explore the integration of HCL Digital Experience with HCL Commerce for different use cases of the Woodburn Store site, such as managing what and how Commerce managed products to promote in a DX site. You will also learn how to configure HCL Commerce to use DX as a CMS and DAM. There are several parts in this lab, shortly introduced now.

#### Part 1: Configure DX with HCL Commerce

In this part you will configure HCL Digital Experience (DX) to work with HCL Commerce. As you have two servers that use both SSL, you need to manage certificates between the servers. To allow to use the Digital Data Connecter, you need to set up the proxy. The integration is managed with a WCM library. You need to import a dedicated Commerce web content library in DX, setup security for it, and import an isCommerceProductSelected Personalization profiler rule.

#### Part 2: Configure HCL Commerce with DX

In this part you will configure HCL Commerce to work with Digital Experience (DX). It helps you finding the right resources in the Help Center.

#### **Optional Part 3: Integrate HCL Commerce in the Practitioner Studio**

To allow practitioners to access the Commerce Management Center more easily, you may integrate access to it in the Practitioner Studio.

| ඛ                        | Home            | >      |
|--------------------------|-----------------|--------|
| $\rightarrow$            | Sites           | $\sim$ |
| Ē                        | Web Content     | >      |
|                          | Sites Beta      | >      |
| $\sim$                   | Digital Assets  | >      |
|                          | Site Templates  | >      |
| $\diamond$               | Themes          | >      |
| $\stackrel{\circ}{\sim}$ | Personalization | >      |
| Ē.                       | Commerce        | >      |
| <b>.</b>                 | Administration  | >      |

# Part 1: Configure DX with HCL Commerce

In this part you will configure HCL Digital Experience (DX) to work with HCL Commerce. As you have two servers that use both SSL, you need to manage certificates between the servers. To allow to use the Digital Data Connecter, you need to set up the proxy. The integration is managed with a WCM library. You need to import a dedicated Commerce web content library in DX, setup security for it, and import an eCommerceProductSelected Personalization profiler rule.

 You need to configure the certificates. In SoFy DX Solution Modules, this is already set up for you. You may read the steps you would normally follow and then go to step 7. Log into the Integrated Solution Console. If you use HCL SoFy, go to the Solution Content and DX Solution Modules and then click Open Link under the Integrated Solution Console. Note default admin login User ID and Password you will need to log in. For other deployments, open a new browser tab or window and open <host>/ibm/console.

| <b>»</b> | C DX Solution Modules HCL Digital Experience SoFy Access Control Service Sol                                | ution Console |
|----------|----------------------------------------------------------------------------------------------------|---------------|
| :        | DX Solution Modules                                                                                         |               |
| *        | Quick Links 🔹 🔅                                                                                             | ~             |
| <b>ö</b> | Demo Home Page https://dxplay.hclsofy.com/wps/portal [] Default Admin Login User ID : wpsadmin []           |               |
|          | Password : wpsadmin                                                                                         |               |
|          | https://dx play.hclsofy.com/ibm/console [] Default Admin Login User ID : wpsadmin [] Password : wpsadmin [] |               |

2. Then enter your admin credentials from the Solution Console: wpsadmin/wpsadmin and click Log in.

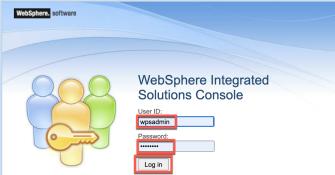

3. Expand Security and click SSL certificate and key management, under Related Items Key stores and certificates, NodeDefaultTrustStore, under Additional Properties Signer certificates and Retrieve from port.

|                                                                                                    | Cell=dockerCell, Profile=wp_profile Close                                                                                                    |                                                   |  |  |  |
|----------------------------------------------------------------------------------------------------|----------------------------------------------------------------------------------------------------|---------------------------------------------------|--|--|--|
| View: All tasks                                                                                                    | SSL certificate and key management                                                                                                    |                                                   |  |  |  |
| - Welcome                                                                                                    | SSL certificate and key management > Key stores and certificates > NodeDefaultTrustStore > Signer certificates                                             |                                                   |  |  |  |
| Guided Activities                                                                                                  |                                                                                                    |                                                   |  |  |  |
|                                                                                                    | Manages signer certificates in key stores.                                                                                                    |                                                   |  |  |  |
| Applications                                                                                                    | Preferences                                                                                                    |                                                   |  |  |  |
| ± Services                                                                                                    | Add Delete Extract Retrieve from port                                                                                                    | Add Delete Extract Retrieve from port             |  |  |  |
| + Resources                                                                                                    |                                                                                                    |                                                   |  |  |  |
| Security                                                                                                    | Select Alias 🗘 Issued to 🗘 Fingerprint (SHA Digest) 🗘                                                                                                    | Expiration 🗘                                      |  |  |  |
| <ul> <li>Global security</li> <li>Security domains</li> </ul>                                                      | You can administer the following resources:                                                                                                    |                                                   |  |  |  |
| Adjanistication Authorization Groups     SSL certificate and key management     Security auditing     Bus security | maps.googleapis.com         CN=GTS Root<br>R1, 0=Google<br>Trust Services<br>LLC, C=US         08:74:54:87:E8:91:C1:9E:30:78:C1:F2:A0:7E:45:29:50:EF:36:F6 | Valid from<br>Jun 19, 2020<br>to Jan 28,<br>2028. |  |  |  |
| + Environment                                                                                                    | root         CN=localhost,<br>OII=Deat         34:87:E5:29:FA:BC:CD:63:9B:59:4A:66:30:43:7B:7B:FD:44:4D:64                                                 | Valid from                                        |  |  |  |

4. In the **Host** field, enter your Commerce hostname, you may find from the SoFy console. In this case, it is commerce-preview-crs.sbxXXXX.play.hclsofy.com.

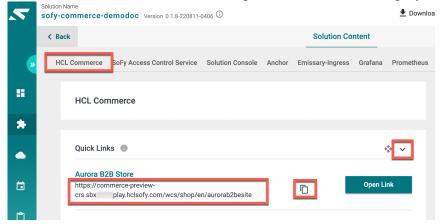

5. Enter this host commerce-preview-crs.sbxXXXX.play.hclsofy.com, 443 (for https) in the Port field, and a name to distinguish this certification, e.g. commerce-cert in the Alias field. Then click Retrieve signer information. Verify that the certificate information is for a certificate that you can trust. Then click Apply.

| WebSphere. software                                                                                                    | Welcome wpsadmin                                                                                                    |
|----------------------------------------------------------------------------------------------------|----------------------------------------------------------------------------------------------------|
|                                                                                                    | Celi=dockerCeli, Profile=wp_profile                                                                                                    |
| View: All tasks                                                                                                    | SSL certificate and key management ?                                                                                                    |
| Welcome     Guided Activities                                                                                                    | SSL certificate and key management > Key stores and certificates > NodeDefaultTrustStore > Signer certificates > Retrieve<br>from port            |
| + Servers                                                                                                    |                                                                                                    |
|                                                                                                    | Makes a test connection to a Secure Sockets Layer (SSL) port and retrieves the signer from the server during the handshake.<br>General Properties |
| Applications                                                                                                    |                                                                                                    |
| ± Services                                                                                                    | + Host<br>commerce-preview-crs.sbx .play                                                                                                    |
| Resources                                                                                                    | + Port                                                                                                    |
| Security                                                                                                    | 443                                                                                                    |
| Giobal security     Security domains     Administrative Authorization Groups     SSL certificate and key management     Security auditing     Bus security | SSL configuration for outbound connection NodeDefaultSSLSettings  Alias commerce-cert                                                             |
| ± Environment                                                                                                    | Retrieve signer information                                                                                                    |
| ± System administration                                                                                                    | Retrieved signer information                                                                                                    |
| + Users and Groups                                                                                                    | Serial number                                                                                                    |
| Monitoring and Tuning                                                                                                    | 85078200265644417569109389142156118711                                                                                                    |
| Troubleshooting                                                                                                    | Issued to                                                                                                    |
| Service integration                                                                                                    | CN=ISRG Root X1, O=Internet Security Research Group, C=US                                                                                         |
| + UDDI                                                                                                    | Issued by                                                                                                    |
|                                                                                                    | CN=DST Root CA X3, O=Digital Signature Trust Co.                                                                                                  |
|                                                                                                    | Fingerprint (SHA digest)                                                                                                    |
|                                                                                                    | 933C:60:DE:E9:5C:9C:41:A4:0F:9F:50:49:3D:82:BE:03:AD:87:BF                                                                                        |
|                                                                                                    | Validity period                                                                                                    |
|                                                                                                    | Sep 30, 2024                                                                                                    |
|                                                                                                    | 5ep 50, 2024                                                                                                    |
|                                                                                                    | Apply OK Reset Cancel                                                                                                    |

6. And **Save** and check if your new signer certificate, commerce-cert, appears in the list. Then you may close this browser tab or window.

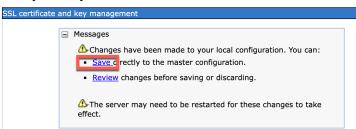

7. To allow to use the REST APIs from Commerce, you need to set up the outbound HTTP connection (proxy). This is also already set up for you in the DX Solution Modules. You may open a shell on a DX Core pod, as documented in https://opensource.hcltechsw.com/digital-

<u>experience/latest/deployment/manage/container\_configuration/run\_core\_config\_engin</u> <u>e/</u> and then read and update the proxy-xml, using

https://opensource.hcltechsw.com/digital-

<u>experience/latest/extend\_dx/portlets\_development/web2\_ui/outbound\_http\_connection n/cfg\_outbound\_http\_connections/adm\_tools\_for\_cfg\_outbound\_http\_conn/cfg\_outbound\_http\_using\_cfgtsk/outbhttp\_cfg\_tsk\_update/.</u> You may use the commerce-policy.xml in the folder where you unzipped the lab resources, and then update the HCL Commerce host in the two lines for http and https:

<policy active="true" basic-auth-support="true" name="commerce\_http\_policy"
url="http://\*.<commerce host>/\*">
and

<policy active="true" basic-auth-support="true" name="commerce\_https\_policy"
url="https://\*.<commerce host>/\*">

8. Then use the DXClient to import the Commerce web content library. This is library that shows how you may integrate Commerce into DX. Use the following command line.

dxclient wcm-library-import -libFilePath <folder where you unzipped the lab resources>/commerce-wcm-library.zip -dxWASUsername wpsadmin dxWASPassword wpsadmin

9. Then, setup the security for this library. Log in to the HCL DX server using the Solutions Console. Under **DX Solution Modules**, open the **Quick Links**, and click **Open Link** next to the **Demo Home Page**.

| <u>&gt;</u> | C DX Solution Modules HCL Digital Experience SoFy Access Control Service Solution Console |
|-------------|-------------------------------------------------------------------------------------------|
| :           | DX Solution Modules                                                                       |
| *           |                                                                                           |
|             | Quick Links 🗊 💠 🗸                                                                         |
|             | Demo Home Page<br>https://dx. play.hclsofy.com/wps/portal                                 |
| ۵           | Default Admin Login     Open Link       User ID : wpsadmin []     Password : wpsadmin []  |

Then log in as Harry Pappus (User ID: hpappus, Password: HCL-Dem0 – if you do not have these, you may use the default administrator account with User ID: wpsadmin, Password: wpsadmin).

| Experien        | LOG-IN ×             | LOG-IN +) Q                                    |
|-----------------|----------------------|------------------------------------------------|
| rience          | - User ID<br>hpappus |                                                |
| demos, REST ar  | - Password -         | ing, download the lab and corresponding lab re |
| HCL Digital Exi | LOG-IN               |                                                |

11. Then open the **Practitioner Studio** and , go to **Web Content**, select **Web Content Libraries** and use the security icons for your imported Commerce library to define who are the users (typically your customers) and editors (typically your developers).

| Publishe   | ed Site 🔻             |                               |                    | ۵ | :  | 文 <sub>A</sub> English ▼ | HCL        | í |
|------------|-----------------------|-------------------------------|--------------------|---|----|--------------------------|------------|---|
| ← I        | Back Q : ×            |                               | Home               |   |    |                          |            |   |
| Web        | Content               | Web Cou                       | Web Content        |   |    |                          | ۲          |   |
|            |                       | Search by: Name cor           | Sites              |   | Q  |                          |            |   |
|            | Content Composer      | Oursets and the second        | Digital Assets     |   |    | Set Access on Root       |            |   |
| Q          | Authoring             | Create new Library<br>Refresh | Leap               |   | ts | Set Access on Root       |            |   |
| $\bigcirc$ | Preview               |                               | Site Templates     |   |    | First Previous           | Next Last  |   |
| ~          |                       | Library Name                  | Themes             |   |    | Status                   |            |   |
|            | Web Content Libraries | Blog Solo Template v70        | Deve en ell'entite |   |    | トンマ                      | <b>•</b>   |   |
| ß          | Syndicators           | Blog Template v70             | Personalization    |   |    | 1 8 8                    | <b>⊡</b> ⊕ |   |
|            | cynalou lo            | Commerce                      | Administration     |   |    | 1 3 3                    | 1 🕀        |   |
| പ്പ        | Subscribers           | Demo Home                     | Liele Center       |   |    | 1 8 8                    | ± ⊕        |   |
|            |                       | Design Shudia Dama            | Help Center        |   |    | n A D                    | <b>*</b> • |   |

#### 12. Then go to Personalization.

| Published Site 👻               |                               | ⊡ 🔂 |                          |
|--------------------------------|-------------------------------|-----|--------------------------|
| $\leftarrow$ Back Q $\vdots$ X | Home                          |     |                          |
| Web Content                    | Web Con Web Conten            | t   | ۲                        |
|                                | Search by: Name cor           |     | Q,                       |
| E Content Composer             | Digital Asset                 | S   |                          |
| Q Authoring                    | Create new Library<br>Refresh |     | ts Set Access on Root    |
| (D) Preview                    | Site Templat                  | es  | First Previous Next Last |
|                                | Library Name Themes           |     | Status                   |
| Web Content Libraries          | Blog Solo Template v70        |     | ♪ ♂ 중 🖥 🕀                |
| Syndicators                    | Blog Template v70             | ion | ₫ ♂ ₸ 🗇                  |
| v c)c                          | Commerce Administration       | on  |                          |

13. Here you may import the isCommerceProductSelected Personalization rule that helps you understand if an HCL Commerce product is selected for the Shop page, and based on that show the right page components.

| Published Site 👻 |                                         |
|------------------|-----------------------------------------|
| ← Back           | Q : ×                                   |
| Personalization  | Personalization Navigator               |
|                  | * New - D Import Delete Extra Actions - |

- 14. You can also import this rule using the DXClient: *dxclient pzn-import rulesFilePath <path where you downloaded the resources>/isCommerceProductSelected.nodes*
- 15. This adds you the following isCommerceProductSelected profiler rule: Personalization Editor

| Per      | Personalization Editor                                                                                                    |                                                                                           |  |  |  |
|----------|----------------------------------------------------------------------------------------------------|-------------------------------------------------------------------------------------------|--|--|--|
| Vie      | w Rule * Preview Document Info                                                                                                    |                                                                                           |  |  |  |
|          | isCommerceProductSelected                                                                                                    | Last Modified August 24, 2022 at 9:17 AM                                                  |  |  |  |
| I        | Located in 🚞 WoodburnStores 🖕                                                                                                    | wpsadmin                                                                                  |  |  |  |
| Des      | scription                                                                                                    |                                                                                           |  |  |  |
| Rule     | e Type Profiler                                                                                                    |                                                                                           |  |  |  |
|          | igsimeq A profiler rule will group a user into one or more <b>profiles</b> . These profiles may be used with                              | n the context of a web page or within a binding rule to identify which content to return. |  |  |  |
|          |                                                                                                    |                                                                                           |  |  |  |
|          | isCommerceProductSelected is                                                                                                    |                                                                                           |  |  |  |
| $\times$ | commerceProductIsSelected when                                                                                                    |                                                                                           |  |  |  |
| $\times$ | Current Public Render Parameters.{http://www.lbm.com/xmlns/prod/datatype/content/resource-collections}filters is not empty                |                                                                                           |  |  |  |
|          | add Condition                                                                                                    |                                                                                           |  |  |  |
|          | add Profile                                                                                                    |                                                                                           |  |  |  |
| $\times$ | Otherwise commerceProductIsNotSelected                                                                                                    |                                                                                           |  |  |  |
|          |                                                                                                    |                                                                                           |  |  |  |
|          |                                                                                                    |                                                                                           |  |  |  |
|          |                                                                                                    |                                                                                           |  |  |  |
|          |                                                                                                    |                                                                                           |  |  |  |
|          |                                                                                                    |                                                                                           |  |  |  |
|          | String comparisons in this rule are case insensitive.                                                                                     |                                                                                           |  |  |  |
|          |                                                                                                    |                                                                                           |  |  |  |
| υī       | This rule returns the first matching profile for the current user. Do not select this option if a user might match more than one profile. |                                                                                           |  |  |  |
|          |                                                                                                    |                                                                                           |  |  |  |
| S        | ave Cancel                                                                                                    |                                                                                           |  |  |  |

Congratulations! You have now learnt how configure HCL Digital Experience to work with HCL Commerce to manage commerce on HCL Digital Experience sites. Now your developers can complete the configuration of your site.

# Part 2: Configure HCL Commerce with DX

In this part you will configure HCL Commerce to work with Digital Experience (DX). It helps you finding the right resources in the Help Center.

The HCL Commerce Help Center describes all details on the integration: https://help.hcltechsw.com/commerce/9.1.0/integration/concepts/dx\_introduction.html.

As an administrator, you are mostly concerned with Deploying HCL Digital Experience with HCL Commerce. Follow the steps, documented in https://help.hcltechsw.com/commerce/9.1.0/integration/refs/dx\_installtop.html.

on these two parts

- <u>Deploying HCL Digital Experience with HCL Commerce</u>
- Push to Live

# **Optional Part 3: Integrate HCL Commerce in the Practitioner Studio**

To allow practitioners to access the Commerce Management Center more easily, you may integrate access to it in the Practitioner Studio.

 You first need to get the Management Center. From the Commerce SoFy Solution Console, open the Solution Content and under the HCL Commerce tab, copy the Management Center URL that gives you access to the Commerce Management Center. You can use the copy function for that. You may also open it, using the Open Link and then connect using the User ID and Password shown. Please note this, as it will be required to connect later on.

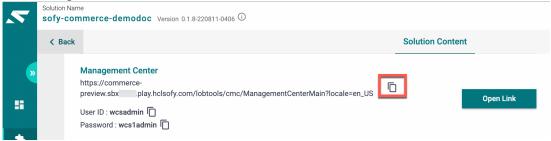

 Then connect to your DX instance and add a new URL page to the Practitioner Studio, using this Commerce Market Center URL. Go to the Practitioner Studio – Administration – Site Management – Pages and select Content Root, Practitioner Studio and click New URL.

| Publish          | ed Site 🔻        |        |                                                                   |                                                                                                    | D              | ۵        | :               | Ż <sub>A</sub> English ▼ |
|------------------|------------------|--------|-------------------------------------------------------------------|----------------------------------------------------------------------------------------------------|----------------|----------|-----------------|--------------------------|
| ←                | Back Q           | : ×    |                                                                   |                                                                                                    | Home           |          |                 |                          |
| Adm              | inistration      |        | Manage Pages                                                      |                                                                                                    | Web Content    |          |                 |                          |
|                  |                  |        |                                                                   | Is. Browse or search for pages to work with. Click New ssions and delete pages. For more information, click H |                |          | vate an         | d deactivate pages,      |
|                  | Site Management  | ^      | Search by: Title starts with Vearch                               | Digital Assets                                                                                                |                |          |                 |                          |
|                  | Pages            |        | Select Page Content Root Practitioner Stu                         | Idio                                                                                                    | Site Templates |          |                 |                          |
|                  | Virtual Portal   |        | Pages in Practitioner Studio Add, Edit, Delete, and Reorder pages |                                                                                                    | Themes         |          |                 |                          |
|                  | Page Templates   |        | * New Page * New Label * New UF                                   | Personalization                                                                                               |                | ige 1 of | 2 🕨 🔰 Jump to j |                          |
|                  |                  |        | Title                                                             | Unique name or Identifier                                                                                     | Discover       |          | us              |                          |
|                  | Sitemap          |        | Home                                                              | hcl.portal.home                                                                                               | Administration |          | ve              | V A 🗘                    |
|                  | Applications     | $\sim$ | Sites                                                             | hcl.portal.sites                                                                                              | Administration |          | ve              |                          |
|                  |                  |        | Web Content                                                       | hcl.portal.webcontent                                                                                         | Help Center    |          | ve              |                          |
| $\bigtriangleup$ | Themes and Skins | >      | Sites                                                             | hcl.portal.contentsites.page                                                                                  | Support        |          | ve              | a v 🖻 🗘                  |
| A                | Security         | $\sim$ | Digital Assets                                                    | hcl.portal.mediaLibrary                                                                                       |                |          | ve              | A V 🖻 🗘                  |
|                  |                  |        | -                                                                 |                                                                                                    |                |          |                 |                          |

3. Give it the name and friendly URL name **Commerce**, use an existing reporting icon **report\_data.svg**, enter the Management Center URL you just copied in the link field and click **OK**.

| New URL: Practitioner Studio                                                                             |
|----------------------------------------------------------------------------------------------------|
| Title:                                                                                                   |
| Friendly URL name:                                                                                       |
| Commerce                                                                                                 |
| lcon:                                                                                                    |
| report_data.svg                                                                                          |
| Aggregation - Render Mode:                                                                               |
| This setting will revert to SSA during runtime if the theme assigned with the page does not support CSA. |
| Inherit Parent Render Mode                                                                               |
| Client Side Aggregation - Rendering                                                                      |
| $\bigcirc$ Server Side Aggregation - Rendering                                                           |
| $\Box$ I want to make this page my private page                                                          |
|                                                                                                    |
| $\bigcirc$ A link to the following portal page                                                           |
| Select a top level page:                                                                                 |
| Demo Home V                                                                                              |
| Select a child page:                                                                                     |
| Settings ~                                                                                               |
|                                                                                                    |
| A link to a Web page with the following URL                                                              |
|                                                                                                    |
| ;/cmc/ManagementCenterMain?locale=en_US                                                                  |
|                                                                                                    |
|                                                                                                    |
| OK Cancel                                                                                                |

4. And then you should see it integrated. You may move it up and if you click it, it will open the Commerce Management Center (using click right will open it in a different tab).

| ඛ                              | Home            | >      |
|--------------------------------|-----------------|--------|
| >                              | Sites           | $\sim$ |
|                                | Web Content     | >      |
|                                | Sites Beta      | >      |
| $\sim$                         | Digital Assets  | >      |
|                                | Site Templates  | >      |
| $\diamond$                     | Themes          | >      |
| $\stackrel{\circ}{\leftarrow}$ | Personalization | >      |
| Ē.                             | Commerce        | >      |
|                                | Administration  | >      |

You have successfully integrated easy access to the Commerce Management Center in the Practitioner Studio.

# Conclusion

Using this lab tutorial, you have learned how to configure HCL Digital Experience to integrate with HCL Commerce.

## Resources

Refer to the following resources to learn more:

- HCL Digital Experience Home https://hclsw.co/dx
- HCL Digital Experience on HCL SoFy https://hclsofy.com/
- HCL Software https://hclsw.co/software
- HCL Product Support https://hclsw.co/product-support
- HCL DX Product Documentation https://hclsw.co/dx-product-documentation
- HCL DX Support Q&A Forum <u>https://hclsw.co/dx-support-forum</u>
- HCL DX Video Playlist on YouTube https://hclsw.co/dx-video-playlist
- HCL DX Product Ideas https://hclsw.co/dx-ideas
- HCL DX Product Demos https://hclsw.co/dx-product-demo
- HCL DX Did You Know? Videos https://hclsw.co/dx-dyk-videos
- HCL DX GitHub <a href="https://hclsw.co/dx-github">https://hclsw.co/dx-github</a>

# Legal statements

# This edition applies to version 9.5, release 207 of HCL Digital Experience and HCL Commerce v9.1.10.0 and to all subsequent releases and modifications until otherwise indicated in new editions.

When you send information to HCL Technologies Ltd., you grant HCL Technologies Ltd. a nonexclusive right to use or distribute the information in any way it believes appropriate without incurring any obligation to you.

#### ©2023 Copyright HCL Technologies Ltd and others. All rights reserved.

Note to U.S. Government Users — Documentation related to restricted rights — Use, duplication or disclosure is subject to restrictions set forth in GSA ADP Schedule Contract with HCL Technologies Ltd.

# **Disclaimers**

# This report is subject to the HCL Terms of Use (<u>https://www.hcl.com/terms-of-use</u>) and the following disclaimers:

The information contained in this report is provided for informational purposes only. While efforts were made to verify the completeness and accuracy of the information contained in this publication, it is provided AS IS without warranty of any kind, express or implied, including but not limited to the implied warranties of merchantability, non-infringement, and fitness for a particular purpose. In addition, this information is based on HCL's current product plans and strategy, which are subject to change by HCL without notice. HCL shall not be responsible for any direct, indirect, incidental, consequential, special or other damages arising out of the use of, or otherwise related to, this report or any other materials. Nothing contained in this publication is intended to, nor shall have the effect of, creating any warranties or representations from HCL or its suppliers or licensors, or altering the terms and conditions of the applicable license agreement governing the use of HCL software.

References in this report to HCL products, programs, or services do not imply that they will be available in all countries in which HCL operates. Product release dates and/or capabilities referenced in this presentation may change at any time at HCL's sole discretion based on market opportunities or other factors, and are not intended to be a commitment to future product or feature availability in any way. The underlying database used to support these reports is refreshed on a weekly basis. Discrepancies found between reports generated using this web tool and other HCL documentation sources may or may not be attributed to different publish and refresh cycles for this tool and other sources. Nothing contained in this report is intended to, nor shall have the effect of, stating.

or implying that any activities undertaken by you will result in any specific sales, revenue growth, savings or other results. You assume sole responsibility for any results you obtain or decisions you make as a result of this report. Notwithstanding the HCL Terms of Use (<u>https://www.hcl.com/terms-of-use</u>), users of this site are permitted to copy and save the reports generated from this tool for such users own internal business purpose. No other use shall be permitted.